# **CONNECTION DES ADHERENTS**

Pour accéder aux menus « PHOTOS » et « MEMBRES », vous devez vous connecter avec votre adresse mail et votre code personnel

Vous recevrez par mail une invitation à configurer votre mot de passe Ce mot de passe sera enregistré dans le logiciel et ne sera visible que par vous. Il sera affecté à votre adresse mail et ne sera accessible que par votre adresse mail Pour vous connecter: plusieurs possibilités:

### 1. Avec le bouton « SE CONNECTER » en haut à droite du menu

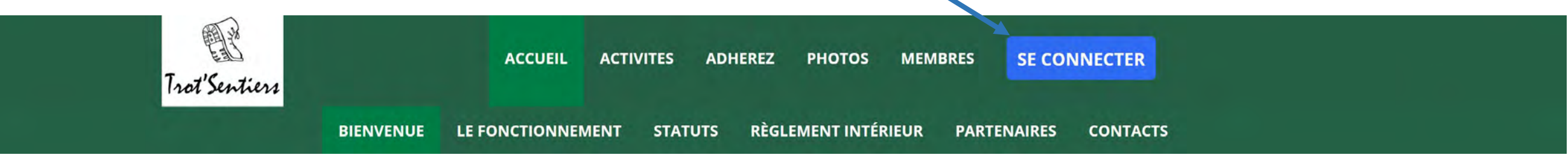

# 2. Avec le bouton « SE CONNECTER » en bas de chaque page

Plan du site Licences Mentions légales CGUV Paramétrer les cookies **SE CONNECTER** Propulsé par AssoConnect, le logiciel des associations Sportives

3. En cliquant sur le menu « PHOTOS » ou sur le menu « MEMBRES »

# Si vous cliquez sur « SE CONNECTER » ou sur un des menus « PHOTOS » ou « MEMBRES », l'écran suivant apparaît:

# Connexion

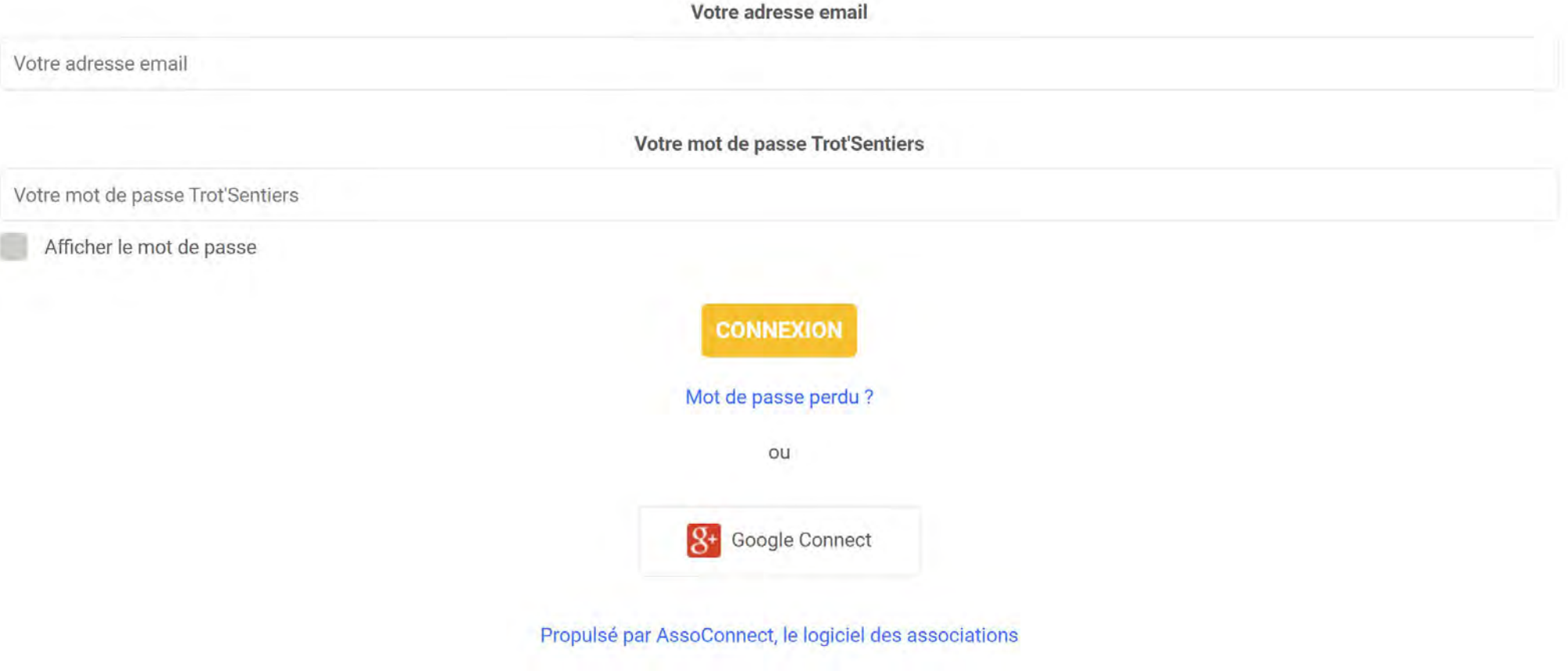

### Une fois votre mot de passe enregistré dans votre ordinateur ou votre tablette, ils apparaissent automatiquement dès que vous voulez vous connecter

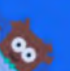

#### Vous devez vous identifier pour accéder à cette page.

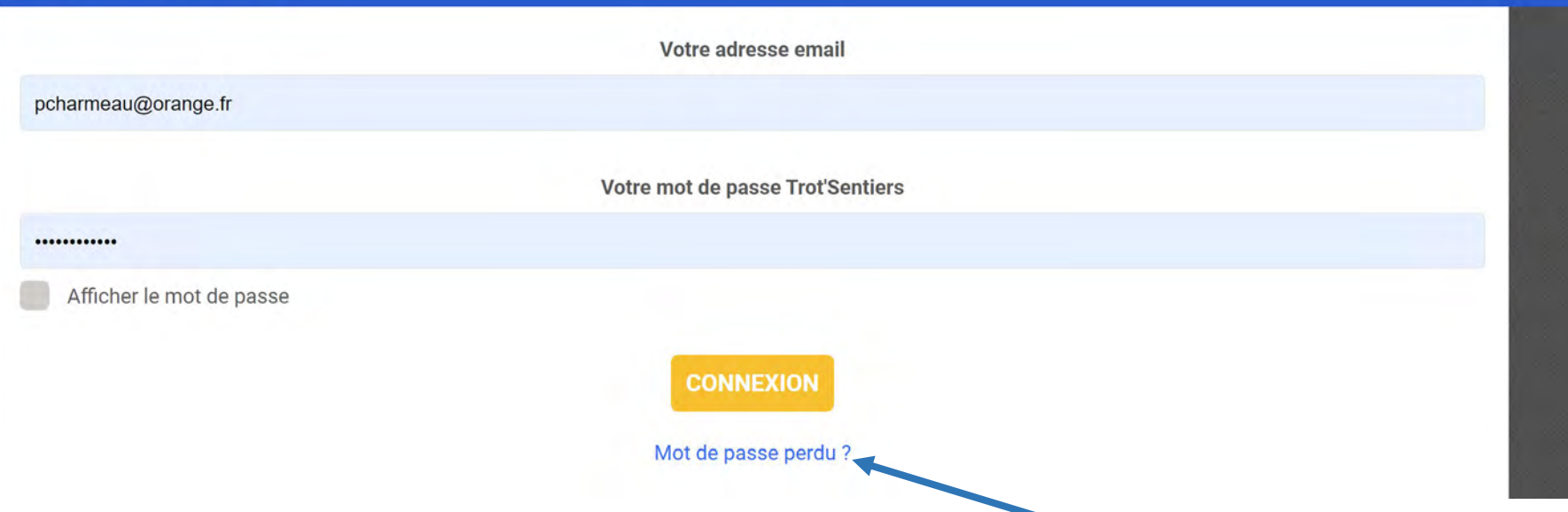

×

Si vous avez perdu votre mot de passe, Cliquer sur « mot de passe perdu? » Et vous recevrez une nouvelle demande de configuration de votre mot de passe

### Demande de configuration de votre mot de passe

Remplissez le formulaire suivant pour configurer un nouveau mot de passe. Email associé à votre compte \*

Email associé à votre compte \*

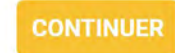

Propulsé par AssoConnect, le logiciel des associations

### Une fois connecté , le bouton « MON COMPTE » remplace le bouton « SE CONNECTER »

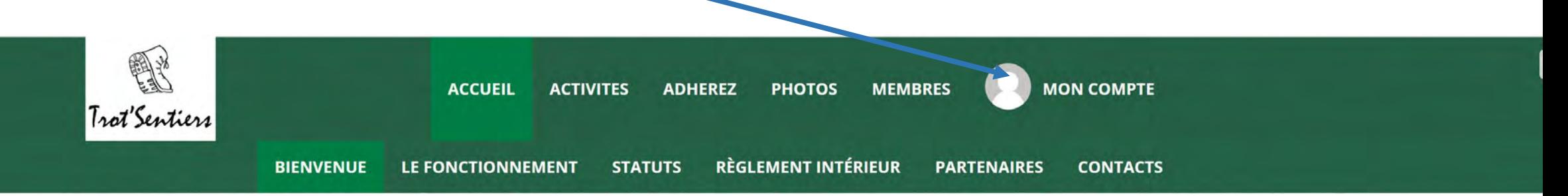

### En cliquant sur mon compte , vous retrouvez toutes les informations vous concernant

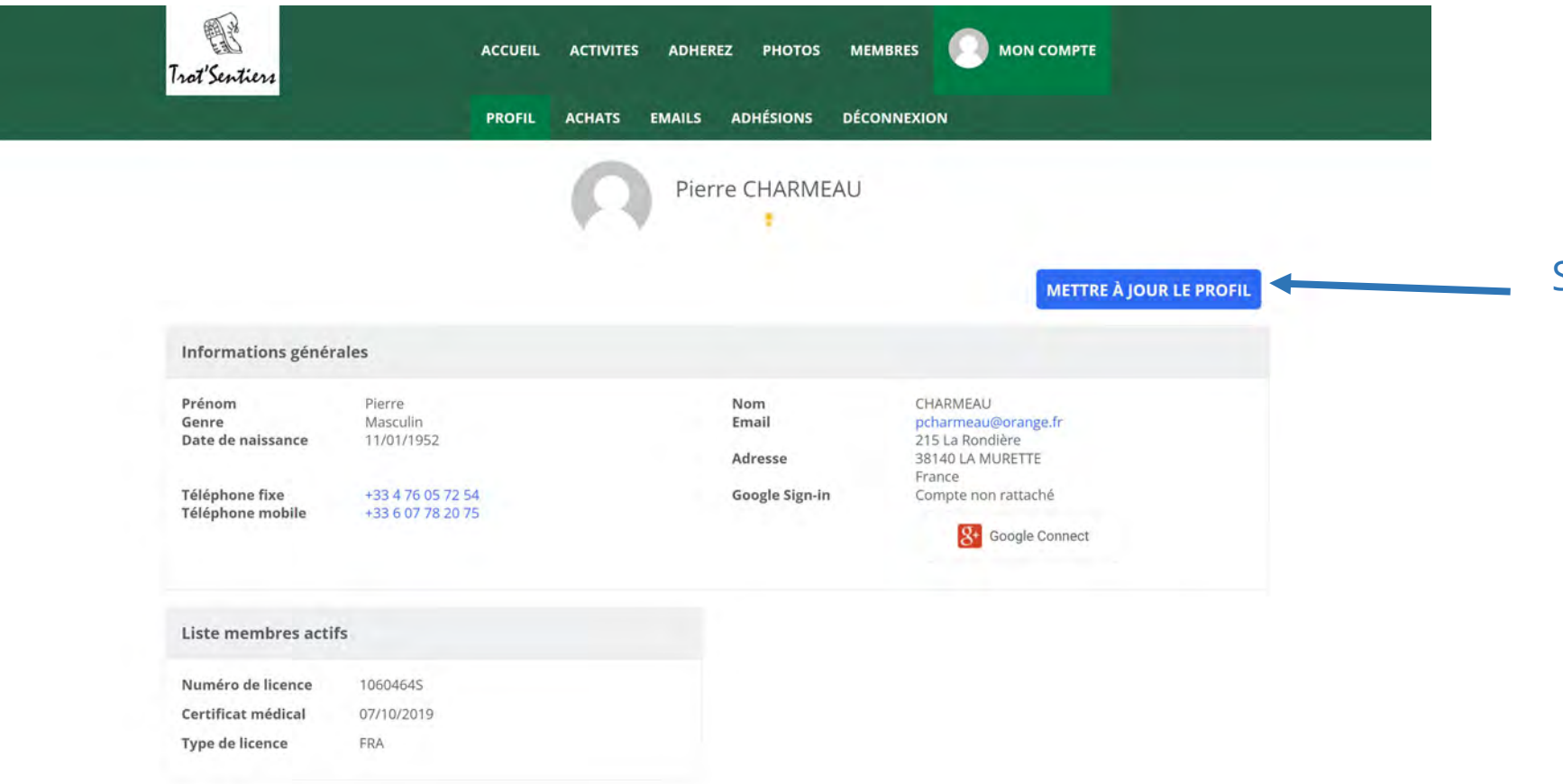

Si vous voulez mettre à jour une information vous concernant, il suffit de cliquer sur « mettre à jour le profil »

# Si vous voulez mettre à jour votre profil, l'écran suivant apparaît

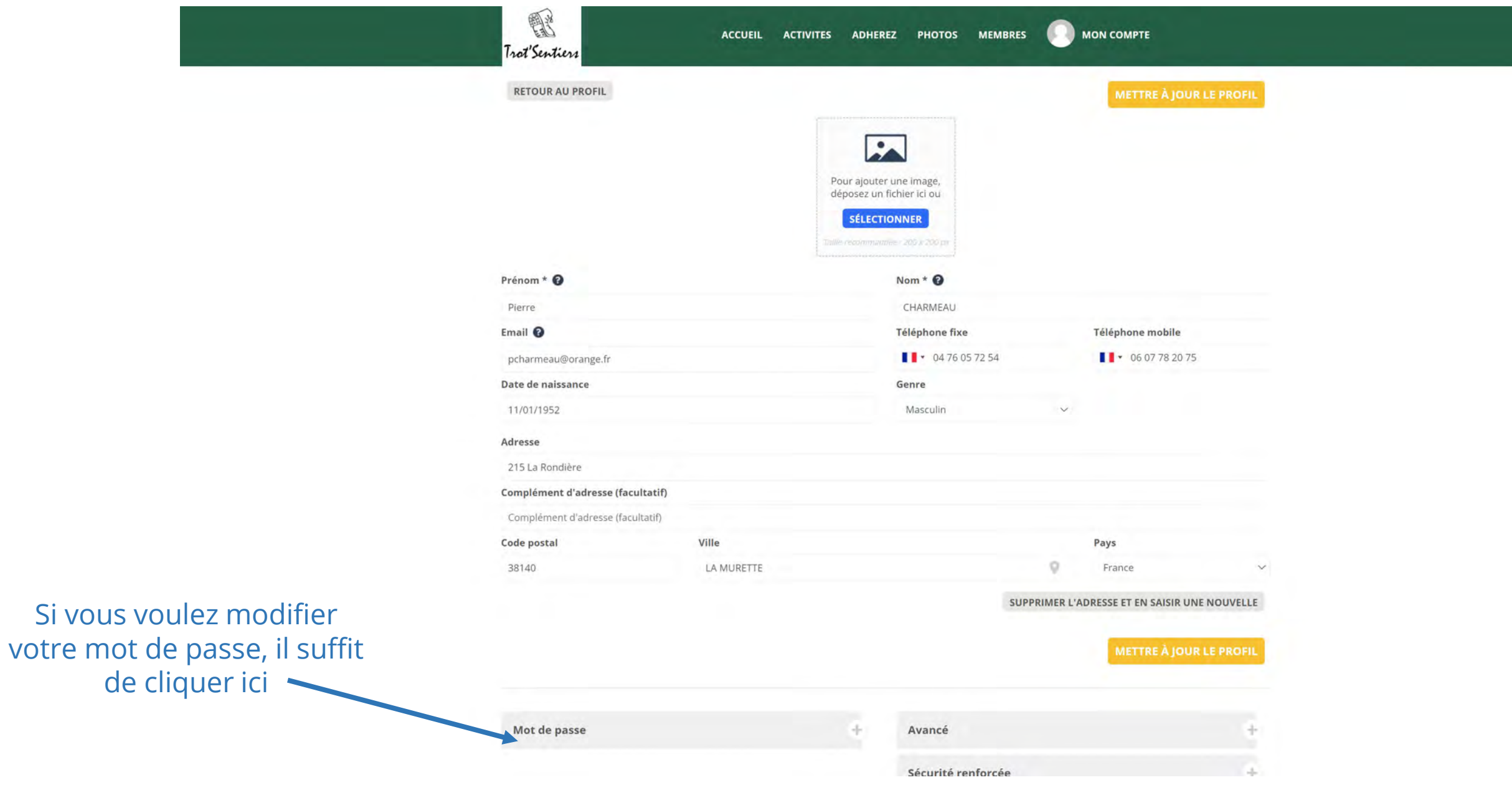